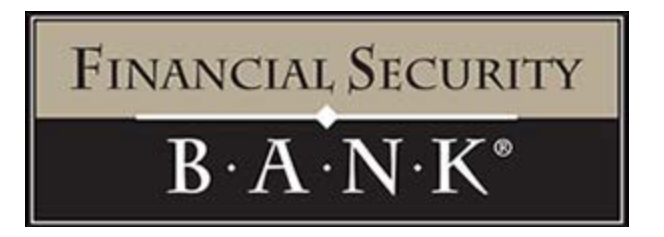

New Features include but are not limited to: Account Alerts, Account to Account Transfers, Color Settings, Secure Messaging, Home Page View, Check Image View, Mobile Banking, Bill Pay and more!

## **ONLINE BANKING LOGIN/ENROLLMENT WALKTHROUGH**

Please visi[t www.financialsecuritybank.com](http://www.financialsecuritybank.com/) and select "Click Here to Log In" as seen below:

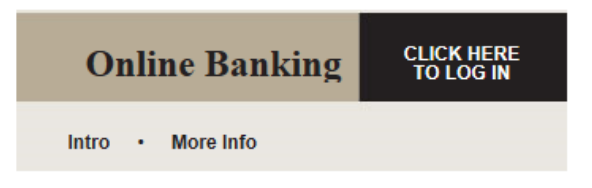

Your first screen will appear as seen below:

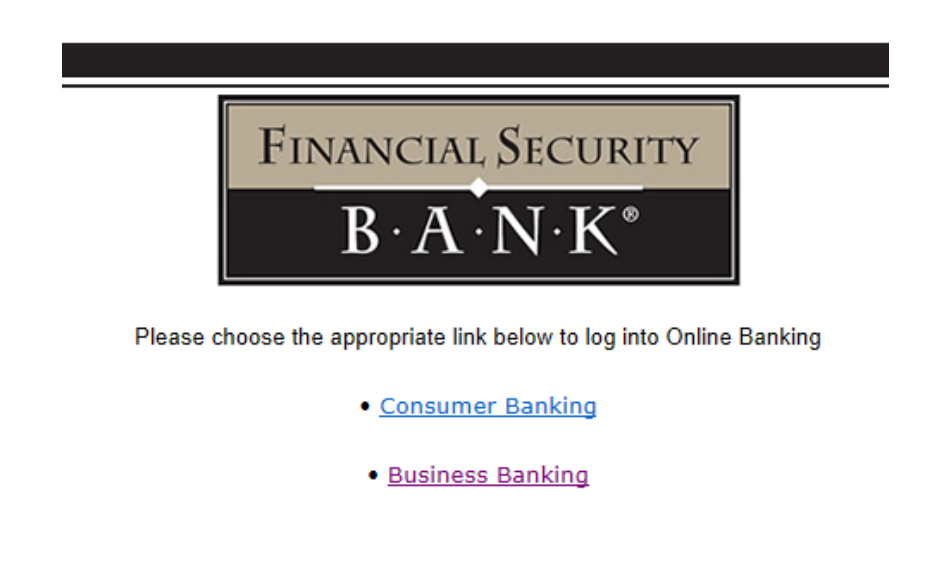

Please select Consumer Banking for individual and/or joint account ownerships.

Please select Business Banking for corporations, LLCs, Investment Properties, etc.

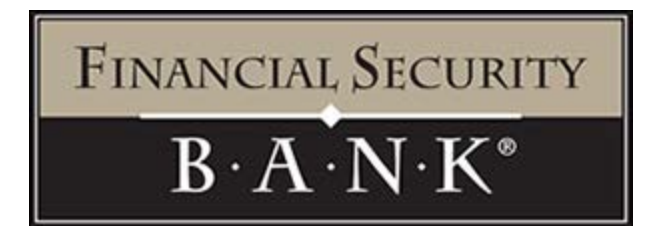

A login screen will then appear as seen below:

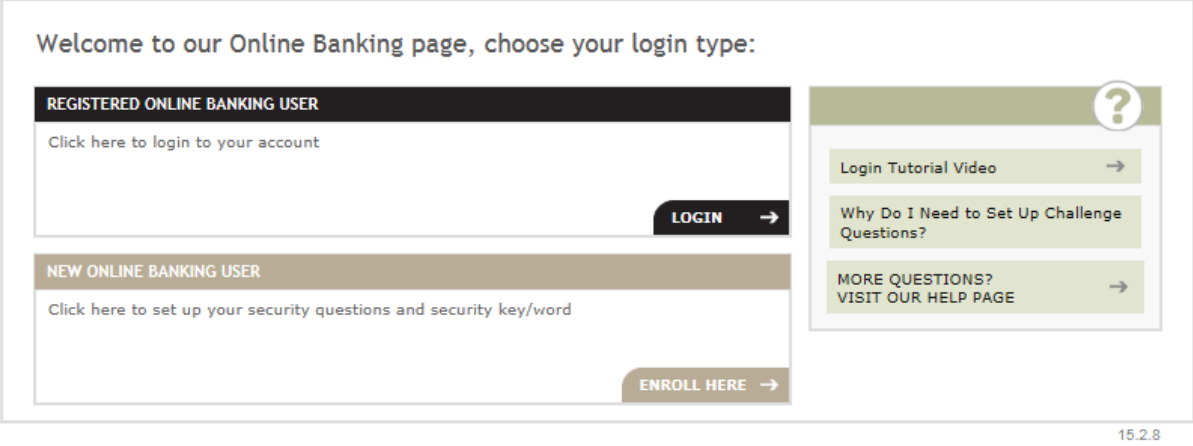

If you are new to our Online Banking system, please select "Enroll Here" to begin the login/enroll process for your Financial Security Bank Online Banking. The following screen will appear.

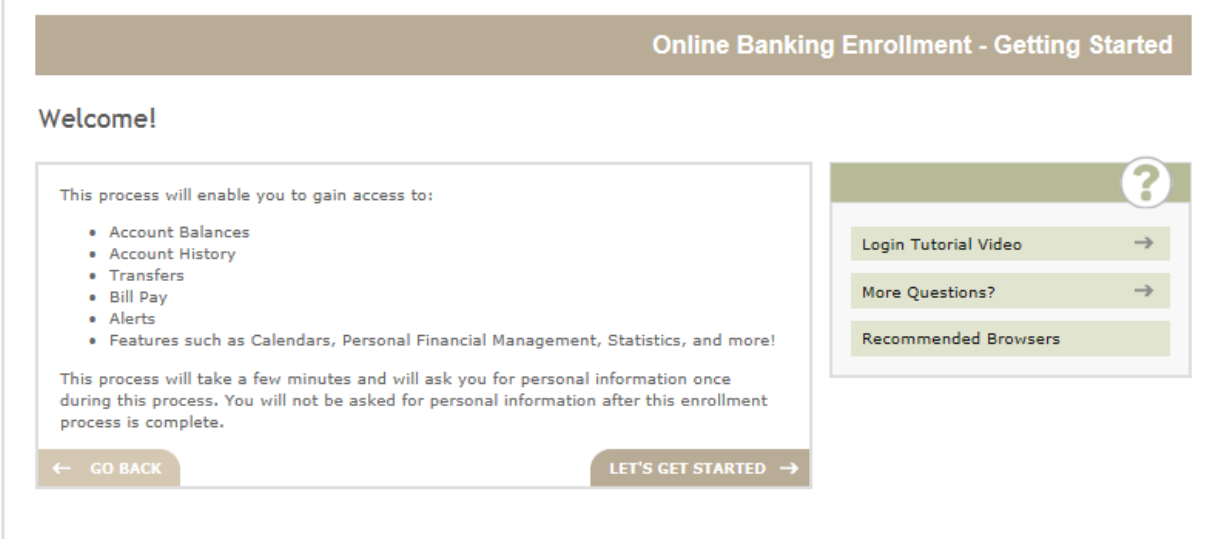

 $15.2.8$ 

1. Click "Let's Get Started  $\rightarrow$ "

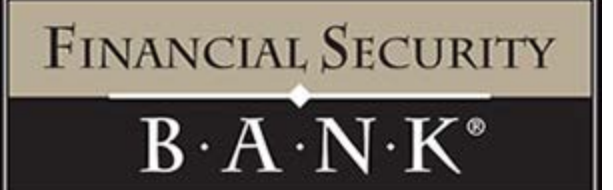

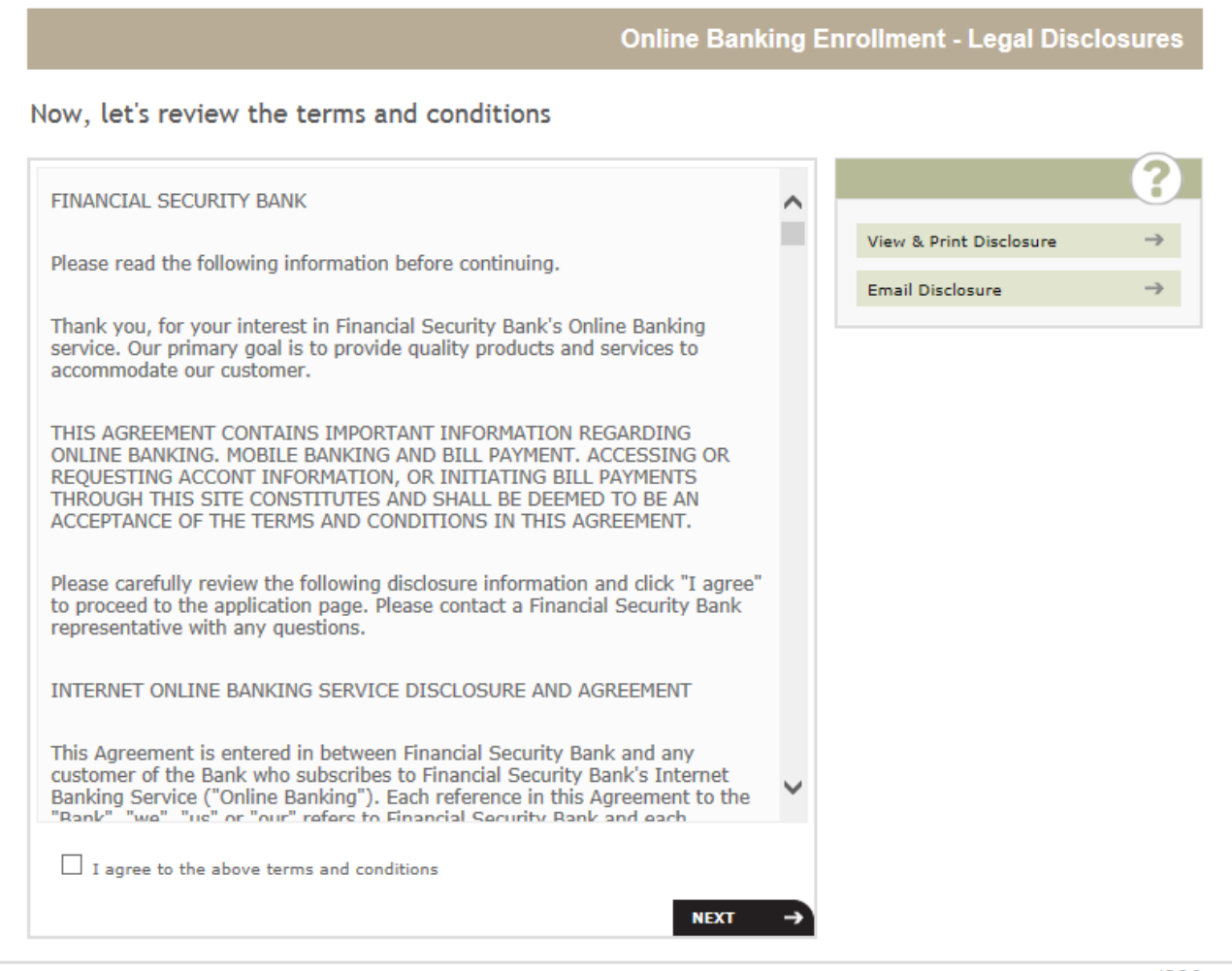

 $15.2.8$ 

- 2. Review the terms & conditions, if okay please place a checkmark in the box next to "I agree to the above terms & conditions"
	- a. Please contact the Kerkhoven branch at 320-264-2161 or AV branch at 763-424-5888 with any questions or concerns you may have.
- 3. Click Next when ready.

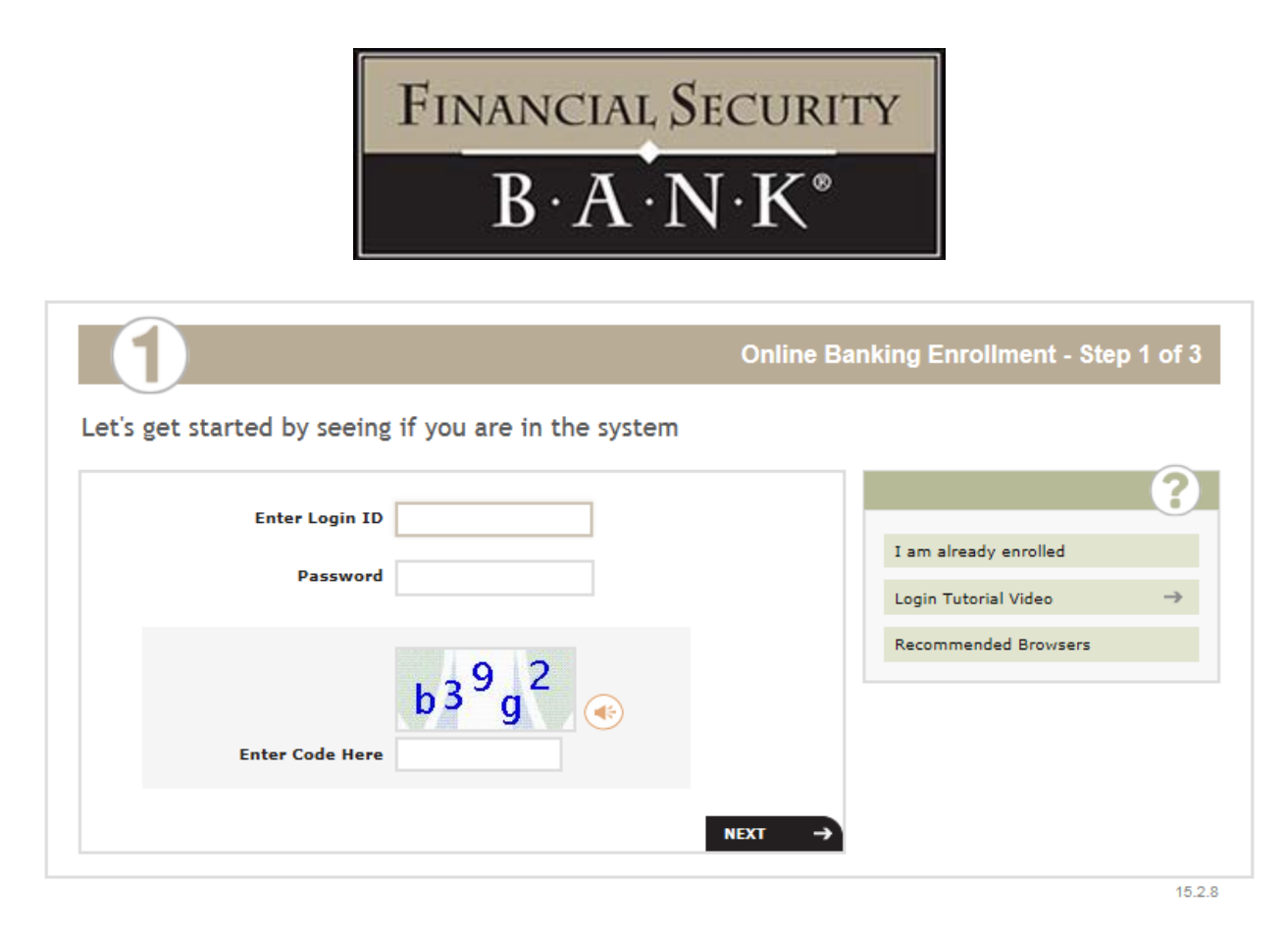

- 4. Enter the User Name
	- a. Enter your full social security number for personal accounts
	- b. Enter your full business tax identification number for business accounts
- 5. Enter Password
	- a. Last four of Social Security Number for personal or last four of TIN # for businesses
	- b. Example John Smith's SSN is 123-45-6789,
	- c. Password would be 6789
- 6. Enter the Random Code
	- a. Case sensitive, please type exactly as seen in your picture
- 7. Click on the Next button

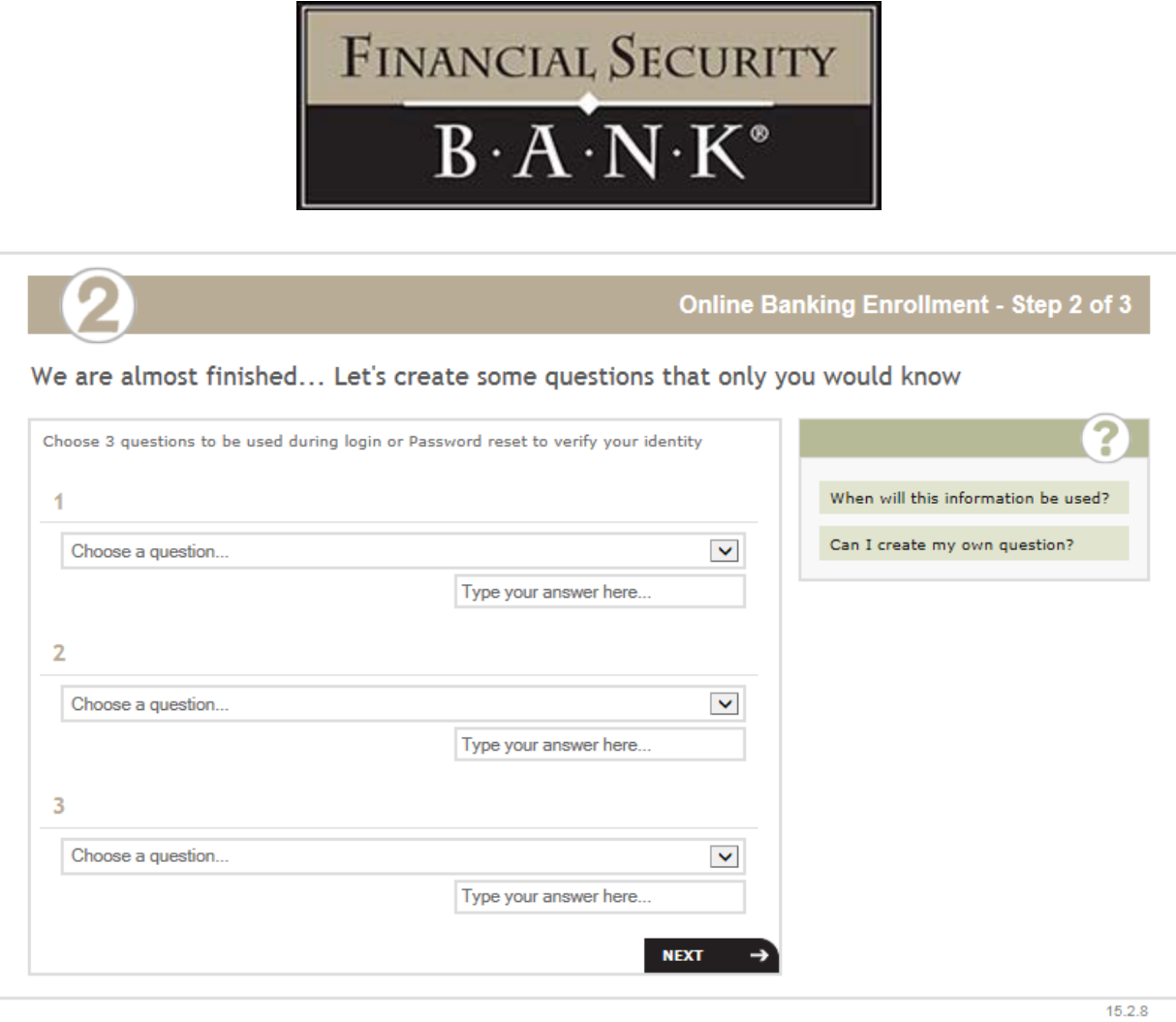

- 8. Setup three security questions to help ensure it is in fact yourself logging into the account information.
	- a. Click next when completed

PLEASE NOTE – if you get a warning message stating you were timed out during this process, you will unfortunately have to restart from the beginning. If you click next and it brings you to the next step, then you were not timed out.

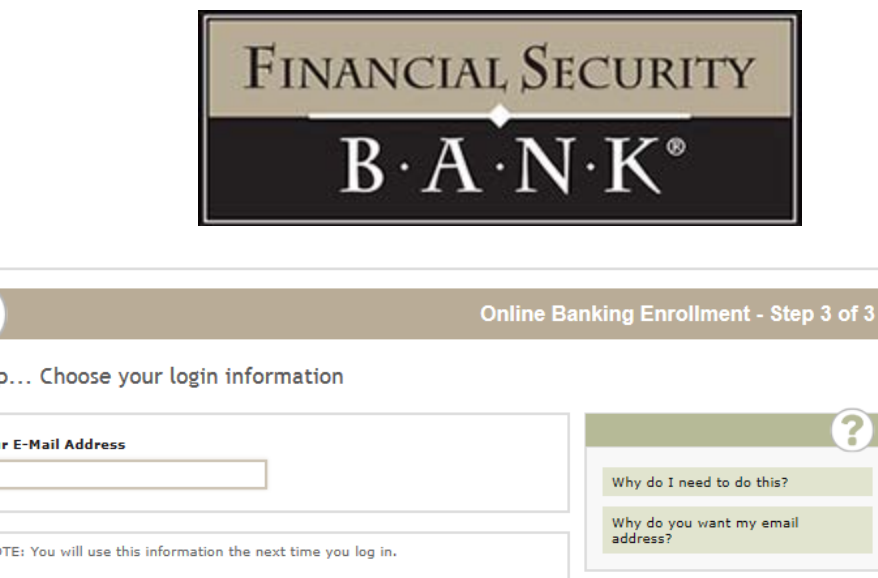

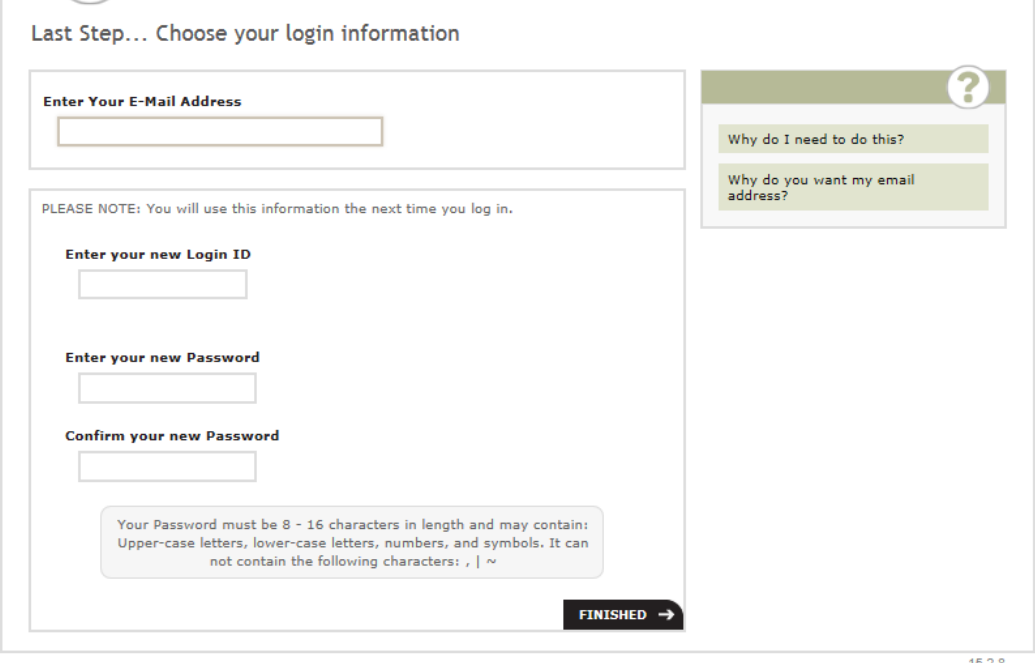

- 9. Provide an email that you can be reached at if ever need be.
- 10. Choose your login username
- 11. Password *must* contain at least: one upper case letter, one lower case letter, one number and one symbol such as !@#\$%^&\*()
- 12. Click Finished and the following screen will appear. Click Continue

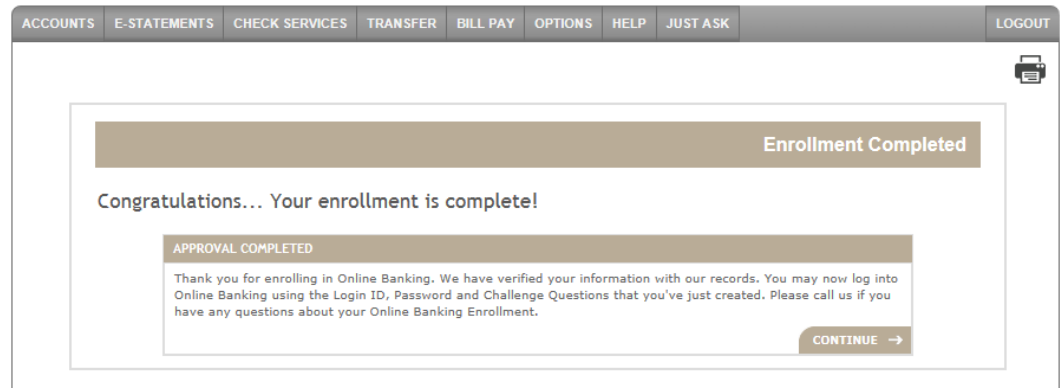